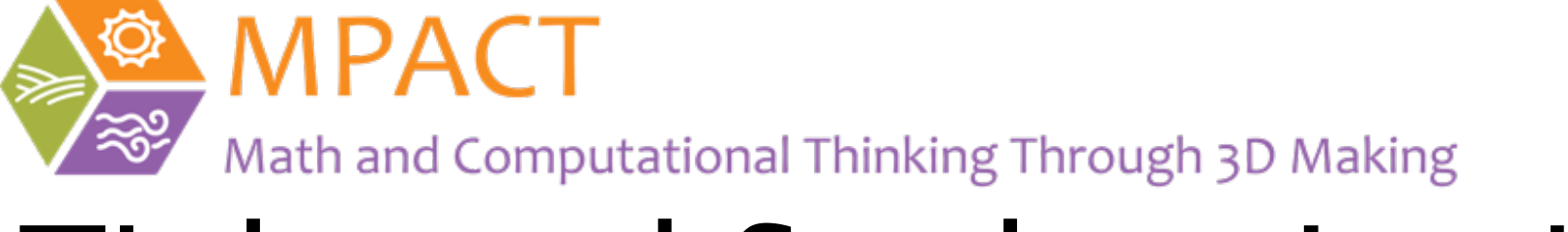

# Tinkercad Student Login Procedure

November, 2020

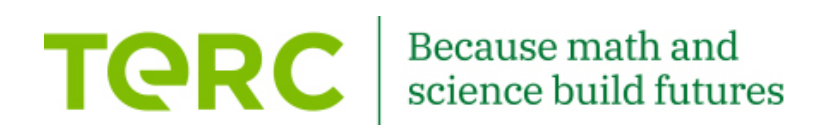

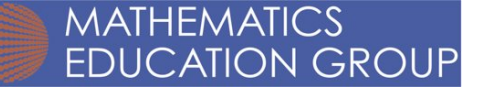

## Students need:

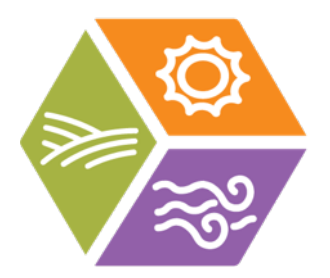

- 1. Class Code for their class
- 2. Their personal Tinkercad login (nickname) [which you create when creating the student list of the class]

## Go to the Tinkercad website https://www.tinkercad.com/

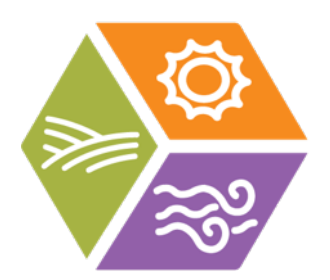

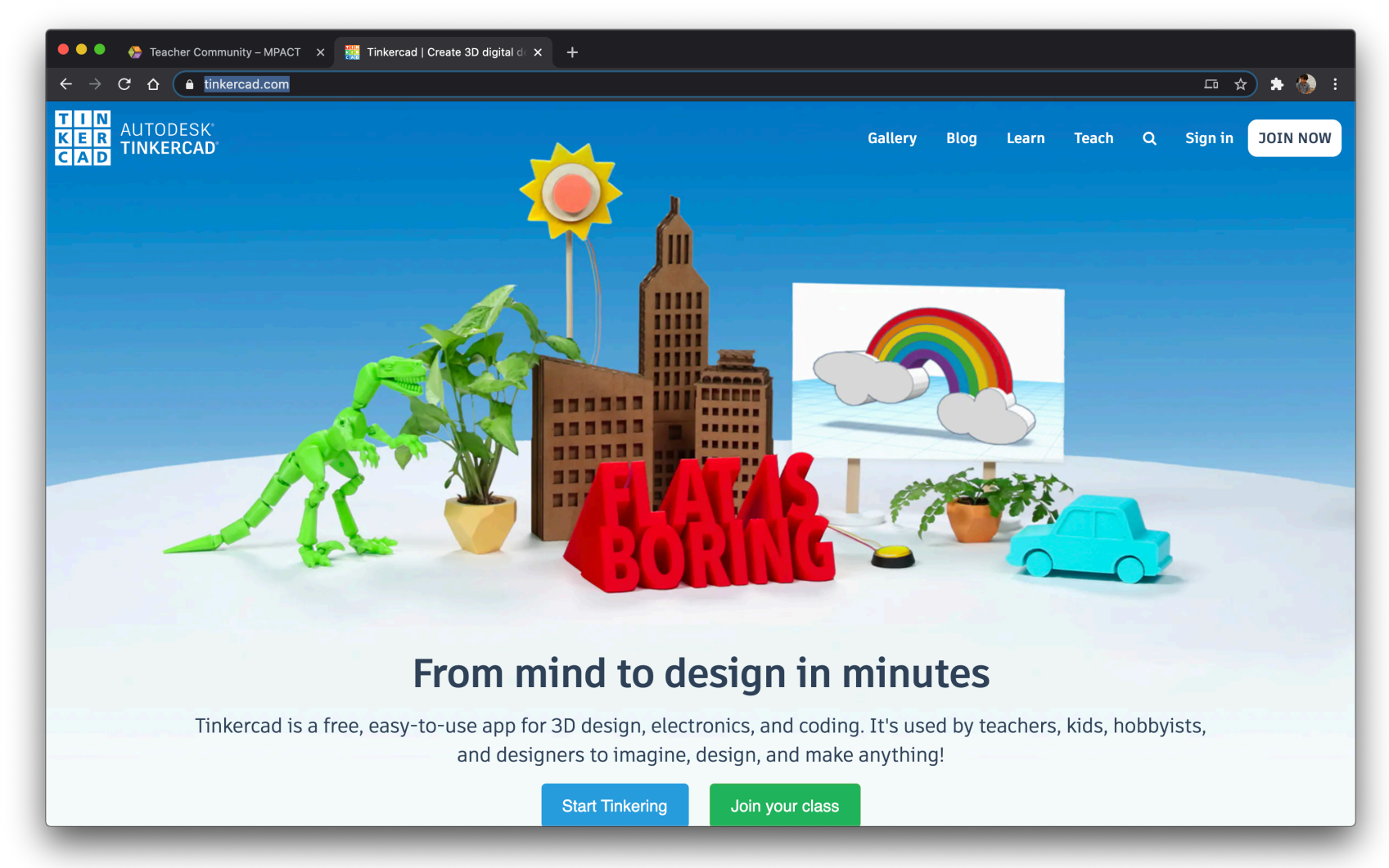

### After logging in go to the "Classes" tab.

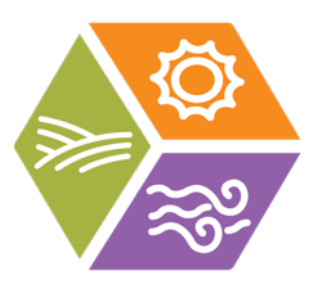

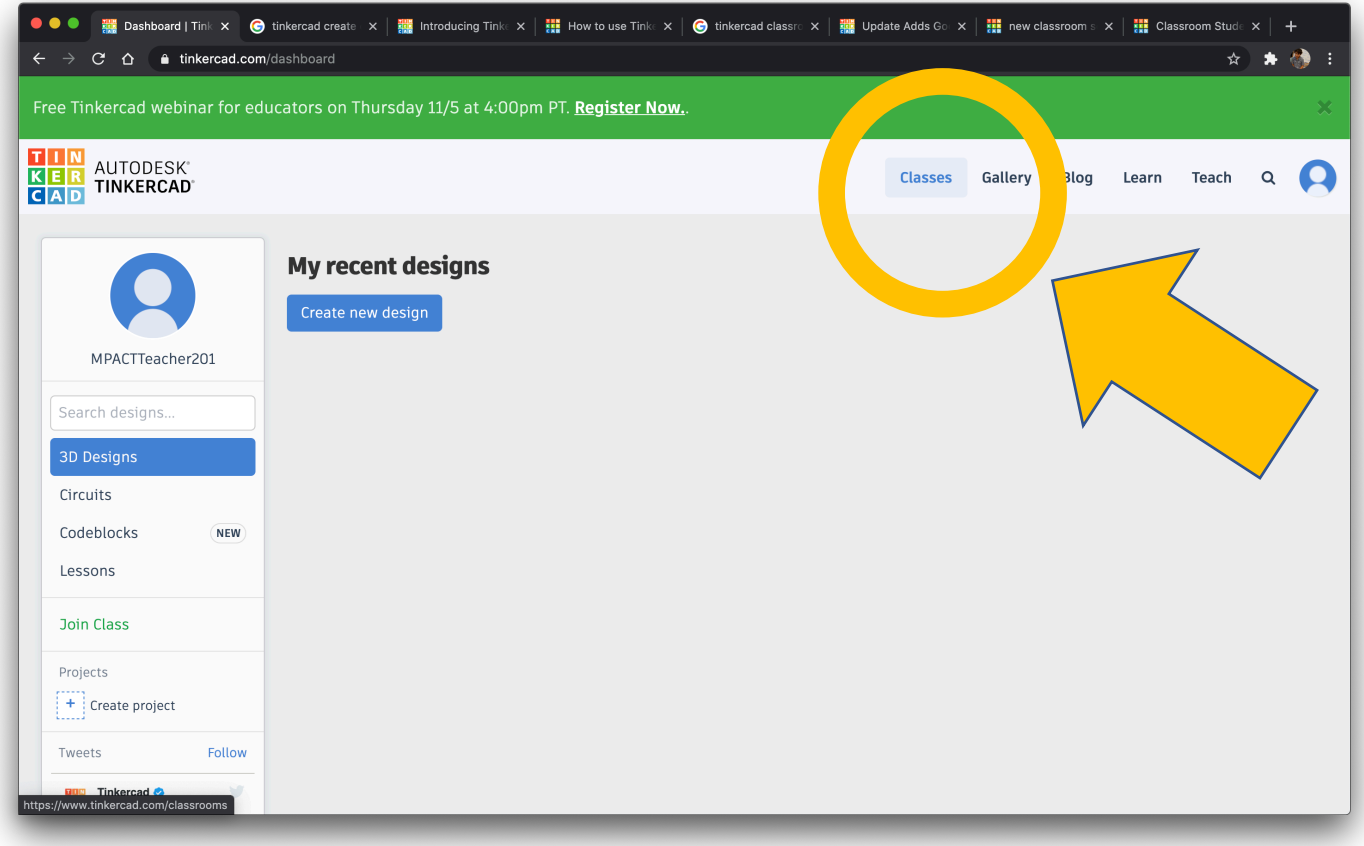

### Click on the class for which you want students to login.

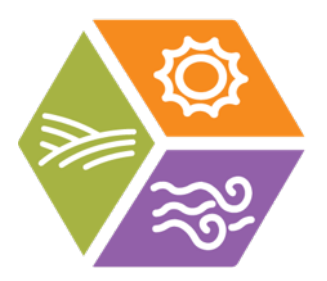

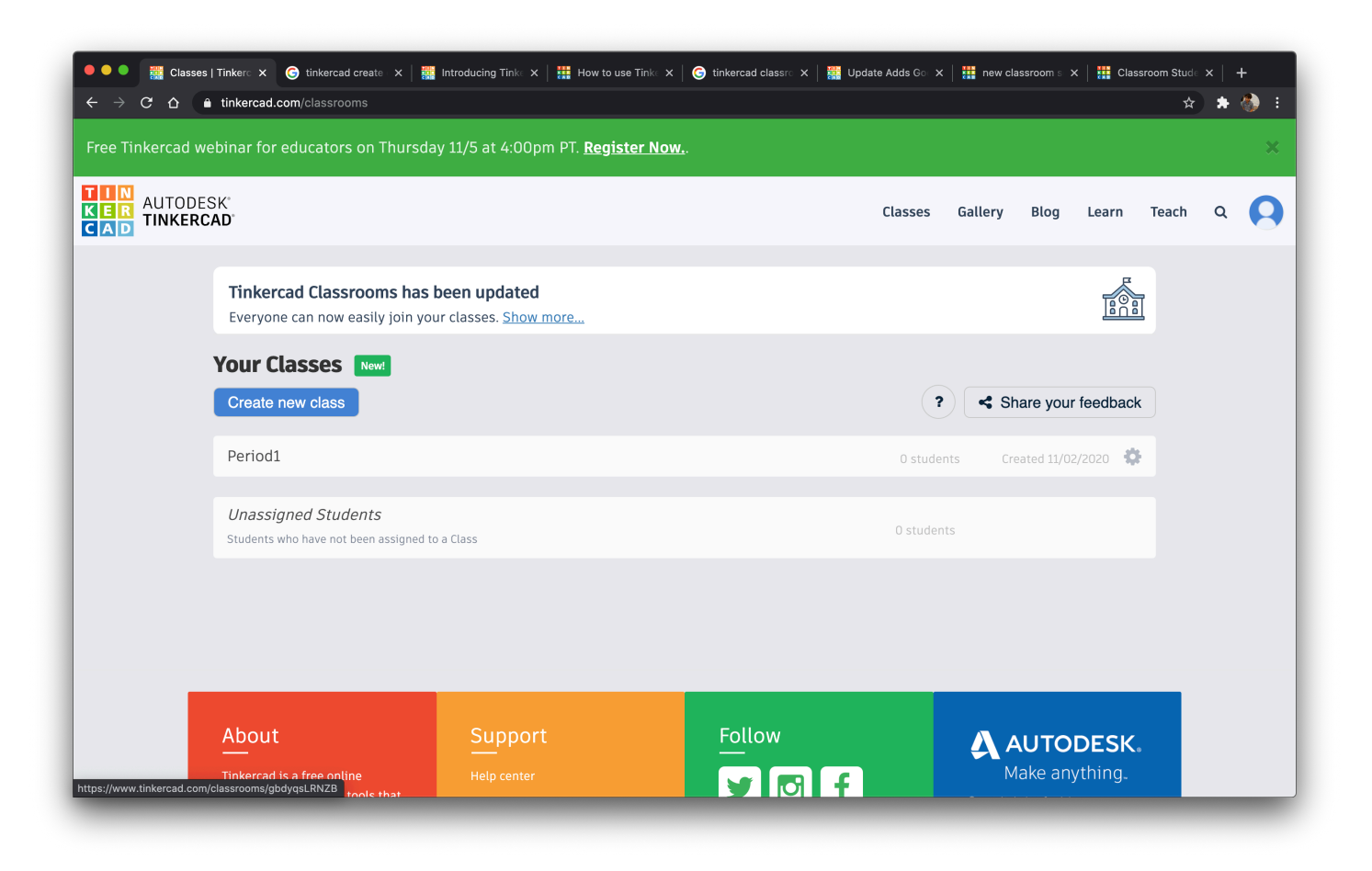

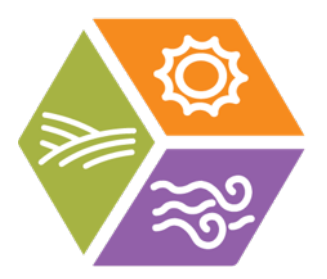

### Click on "Class Code".

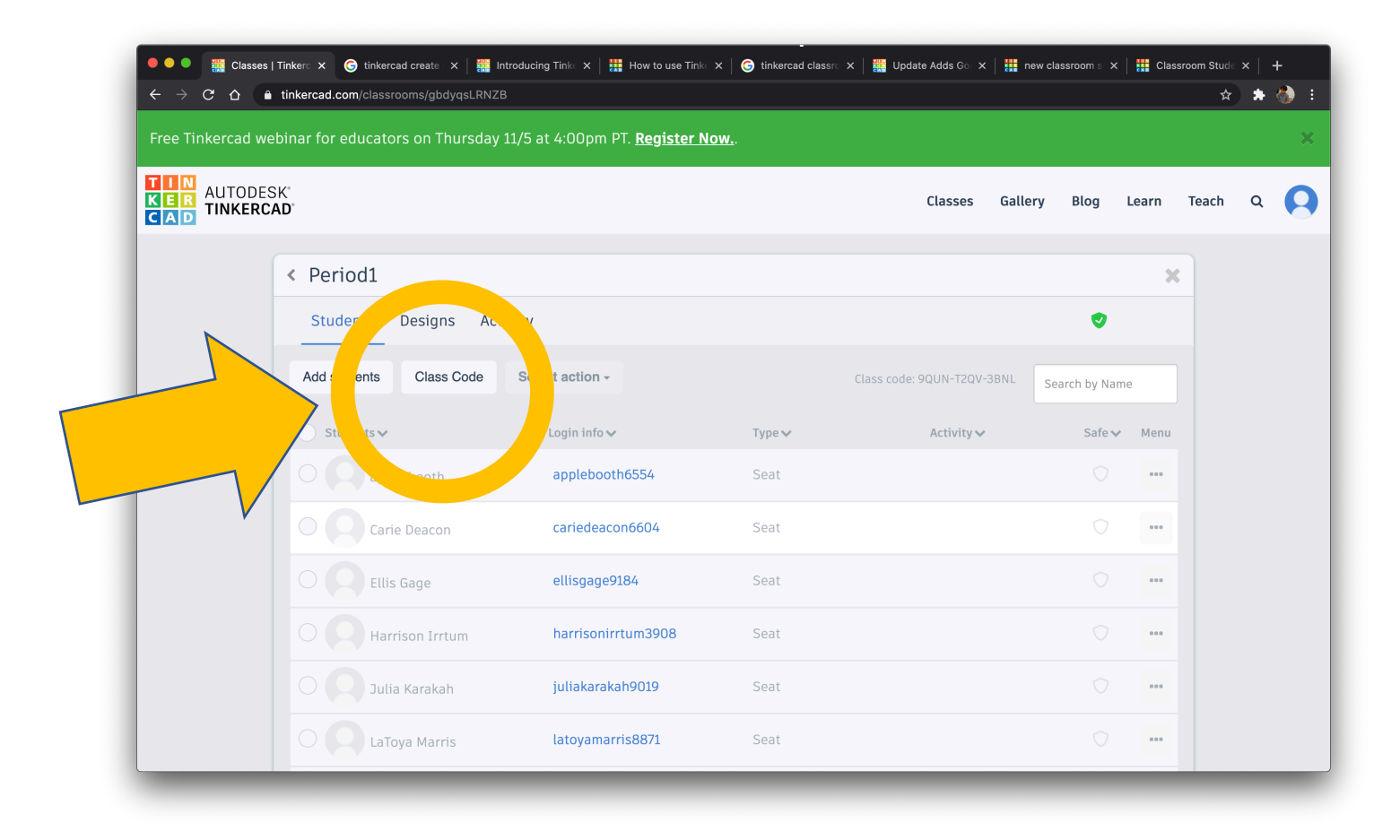

#### Provide Class Code to your students (each class has a unique code). Alternatively, provide link (via copy link) to students electronically.

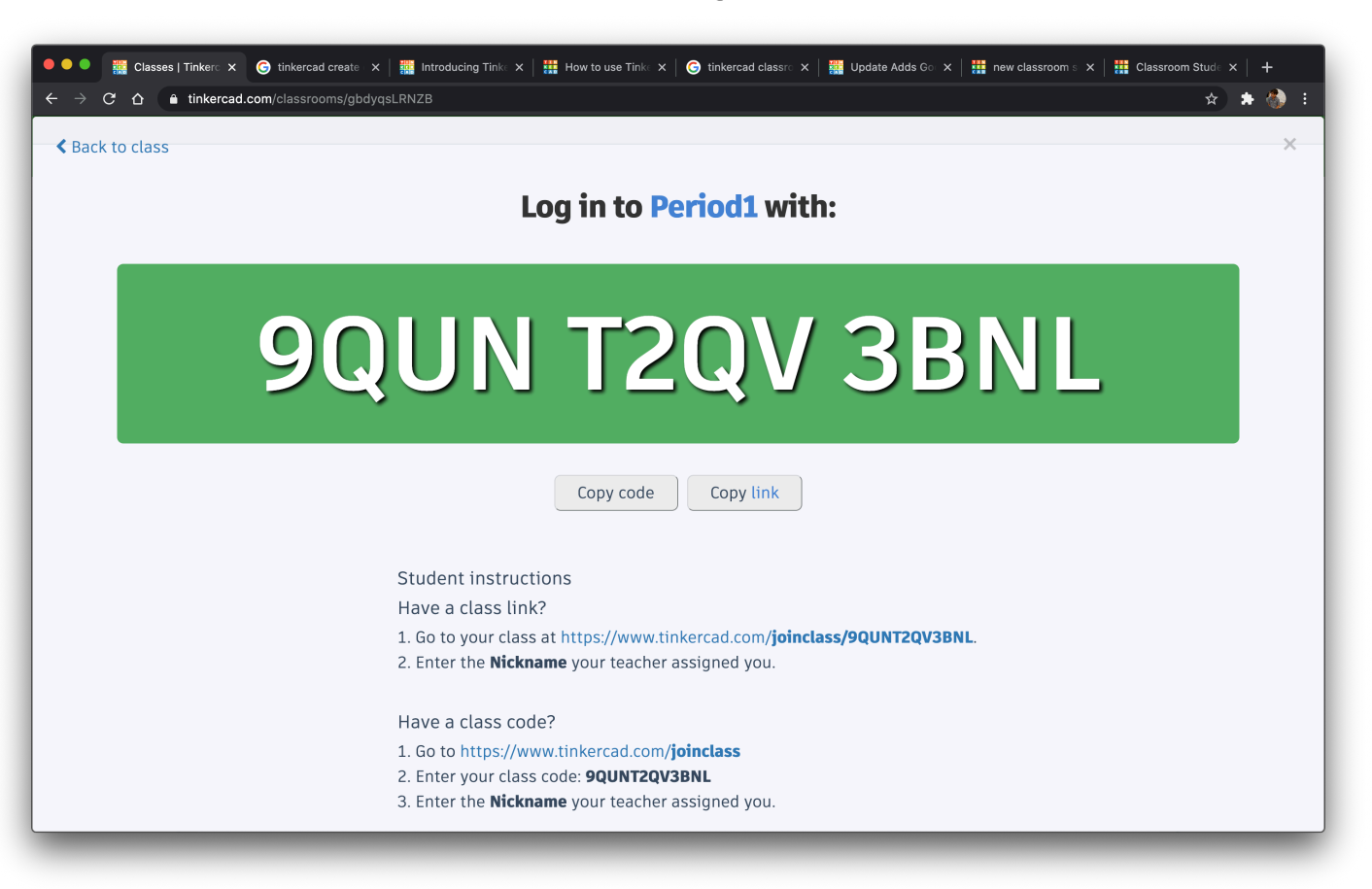

#### Have students navigate to the Tinkercad website https://www.tinkercad.com/

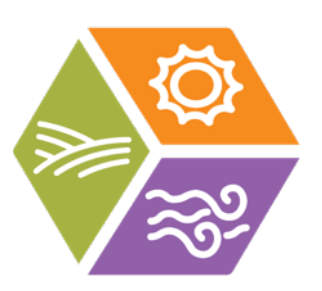

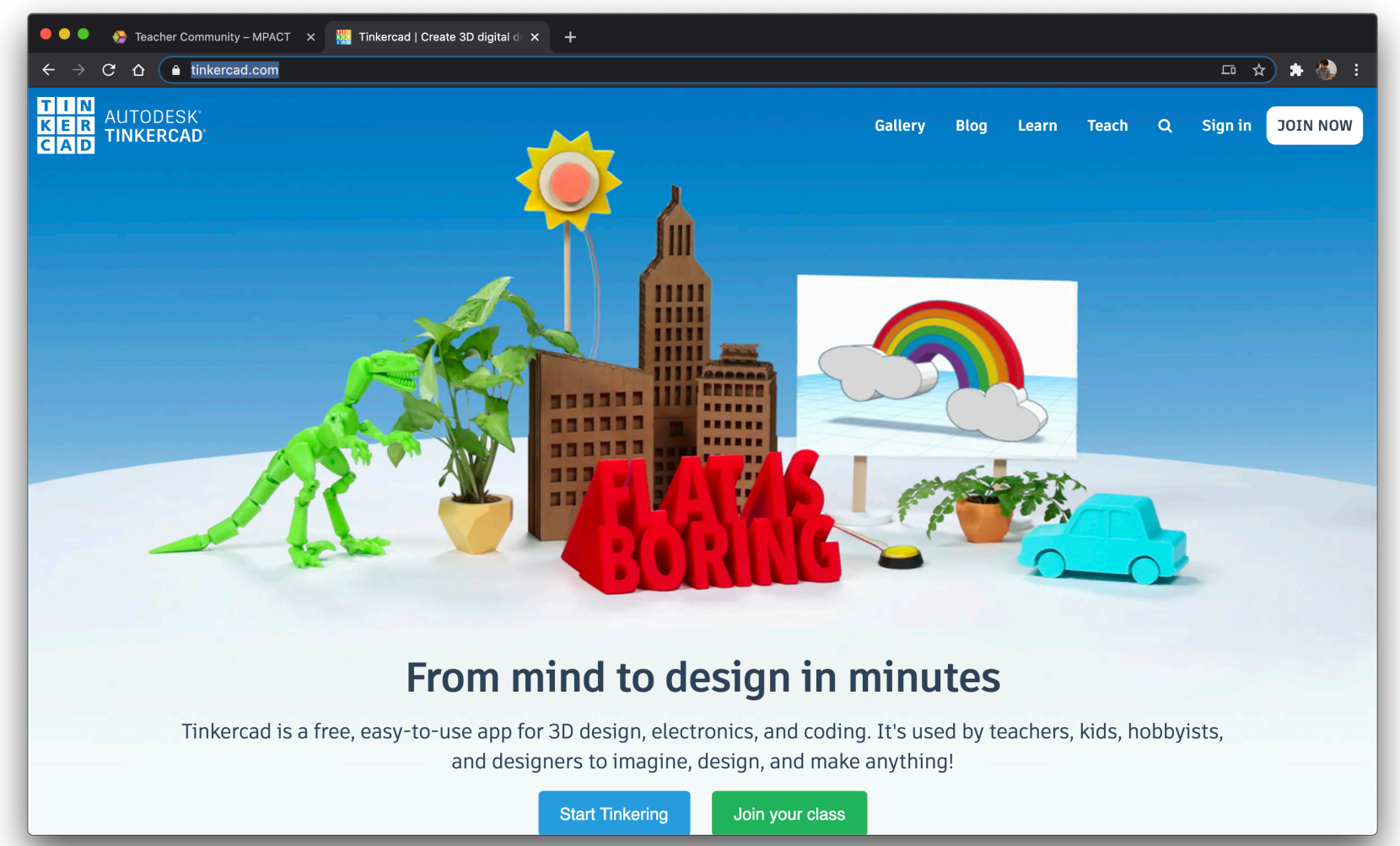

## Student clicks on Sign In

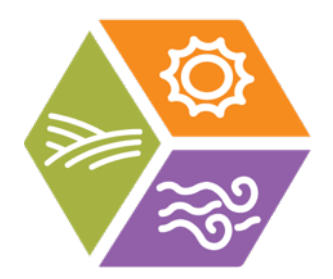

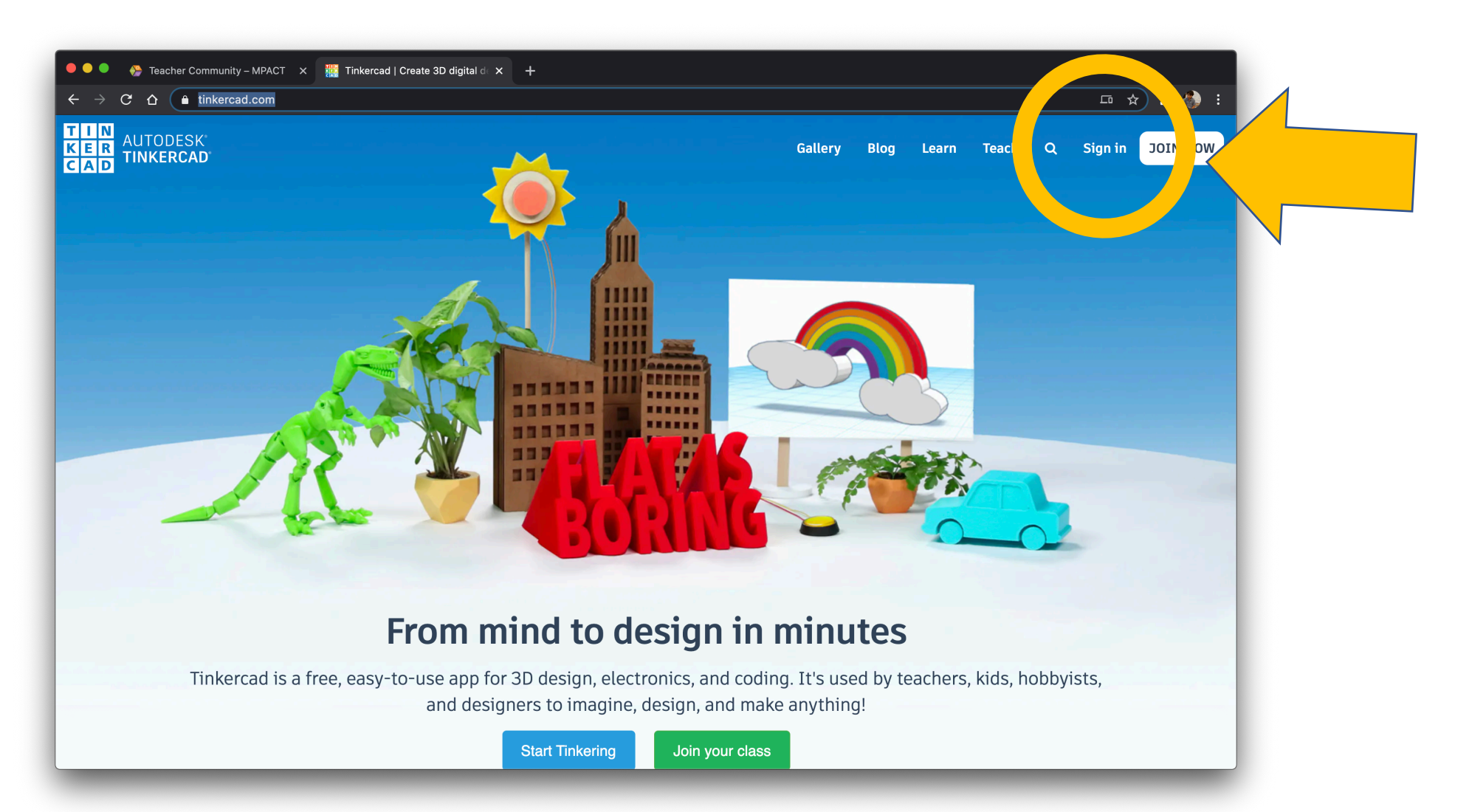

## Student clicks "Students join your class"

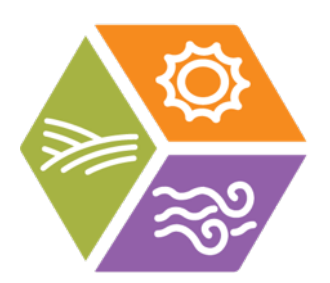

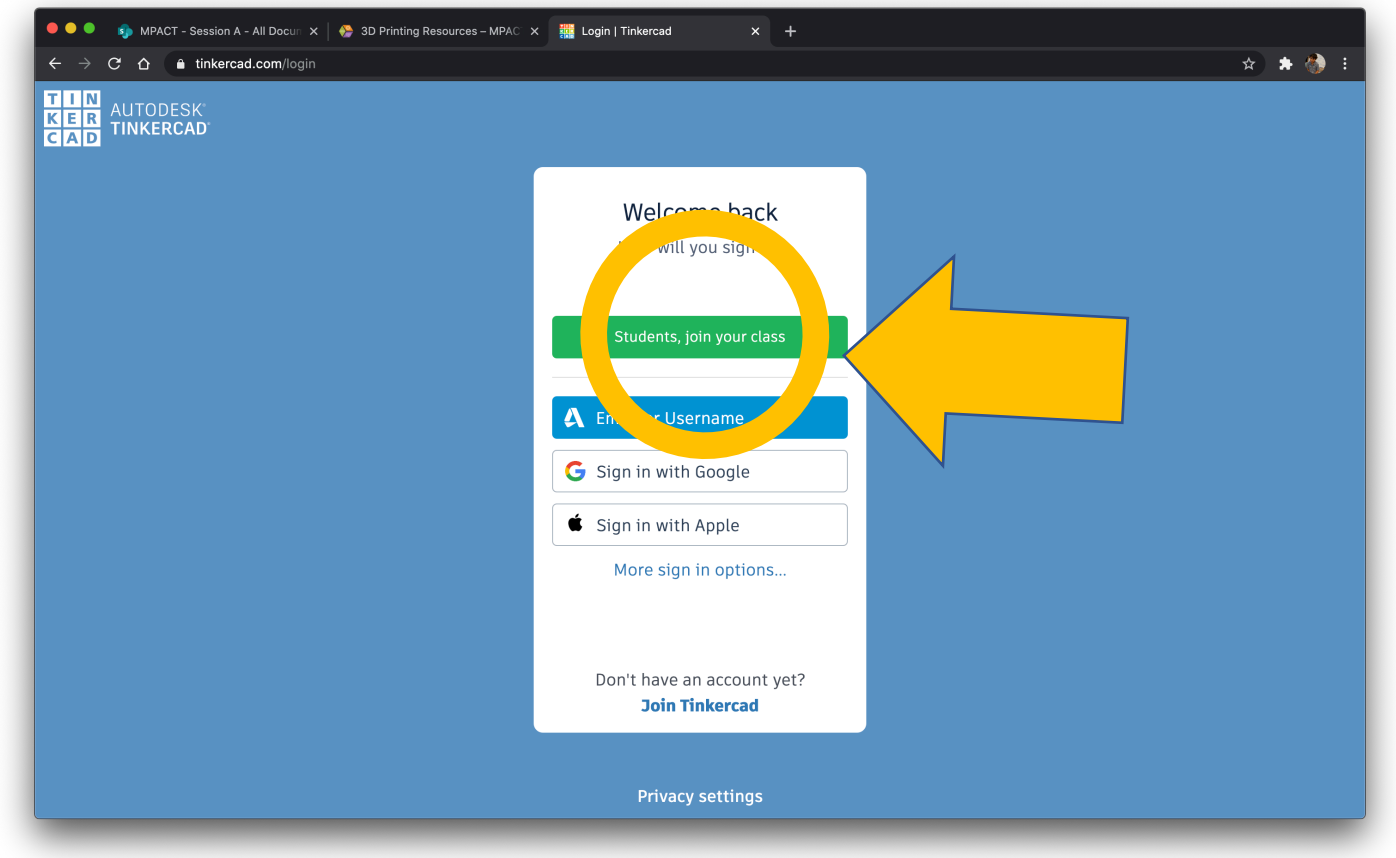

## Student enters the class code (do not input spaces).

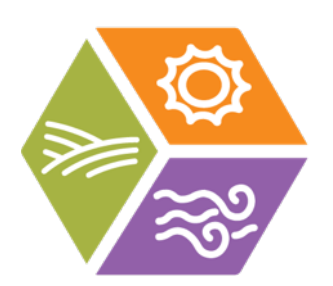

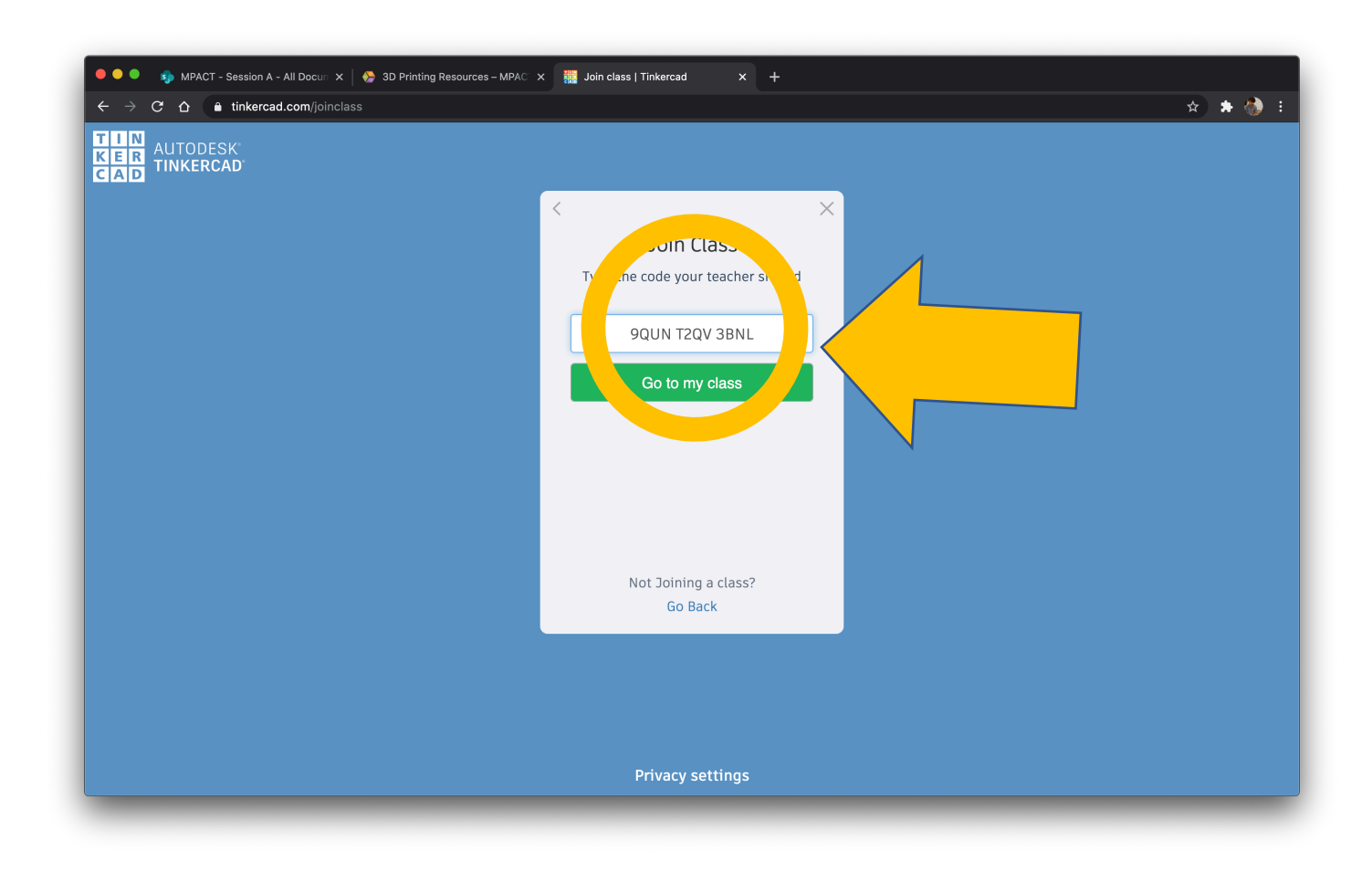

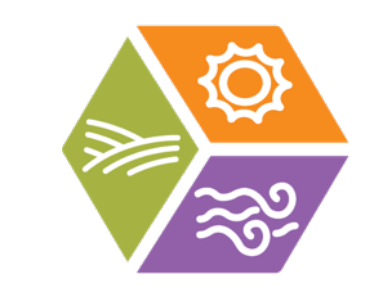

## Student enters their nickname.

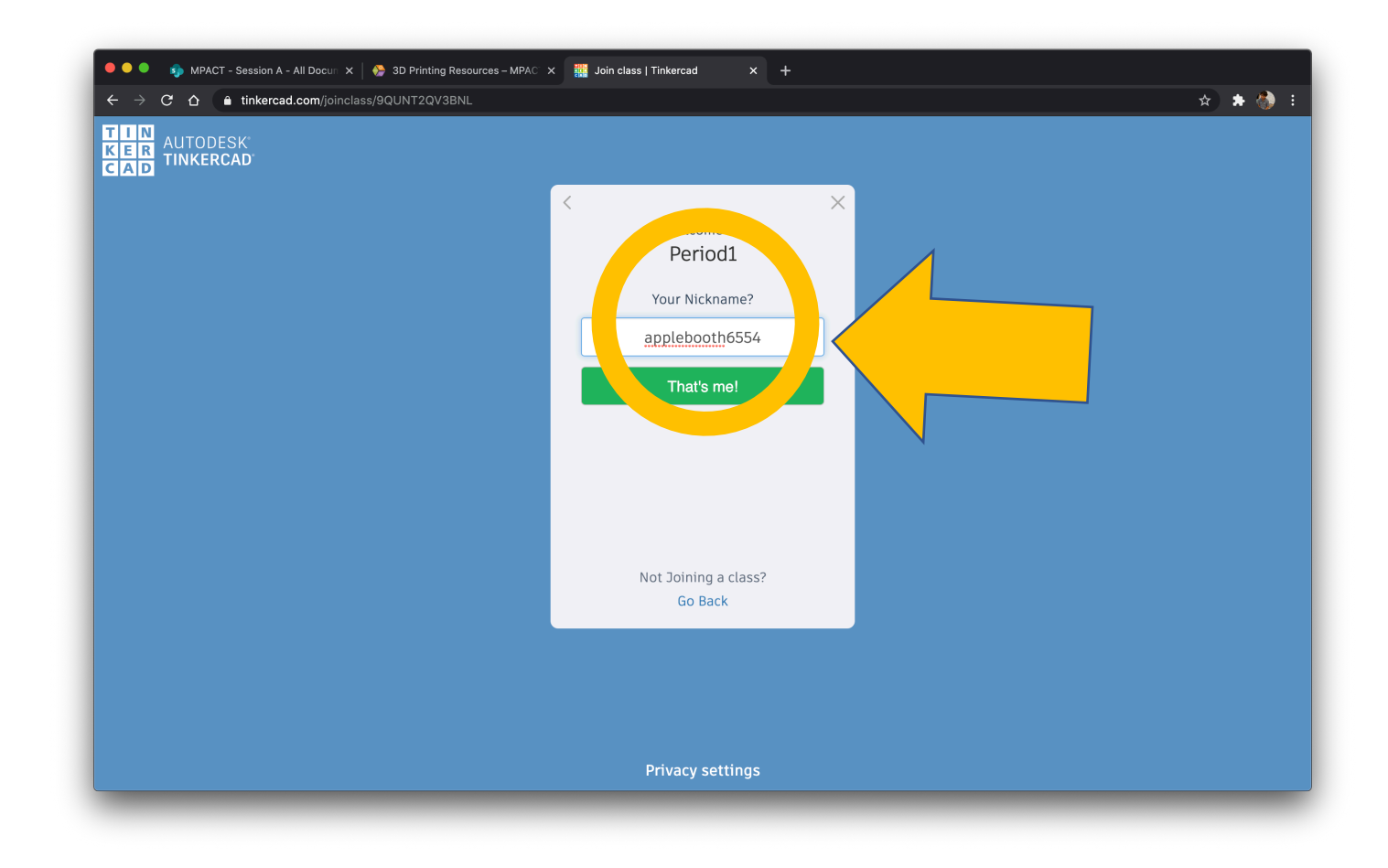

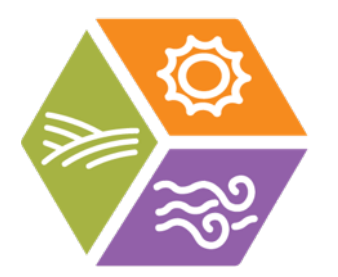

# Student's view after logging in.

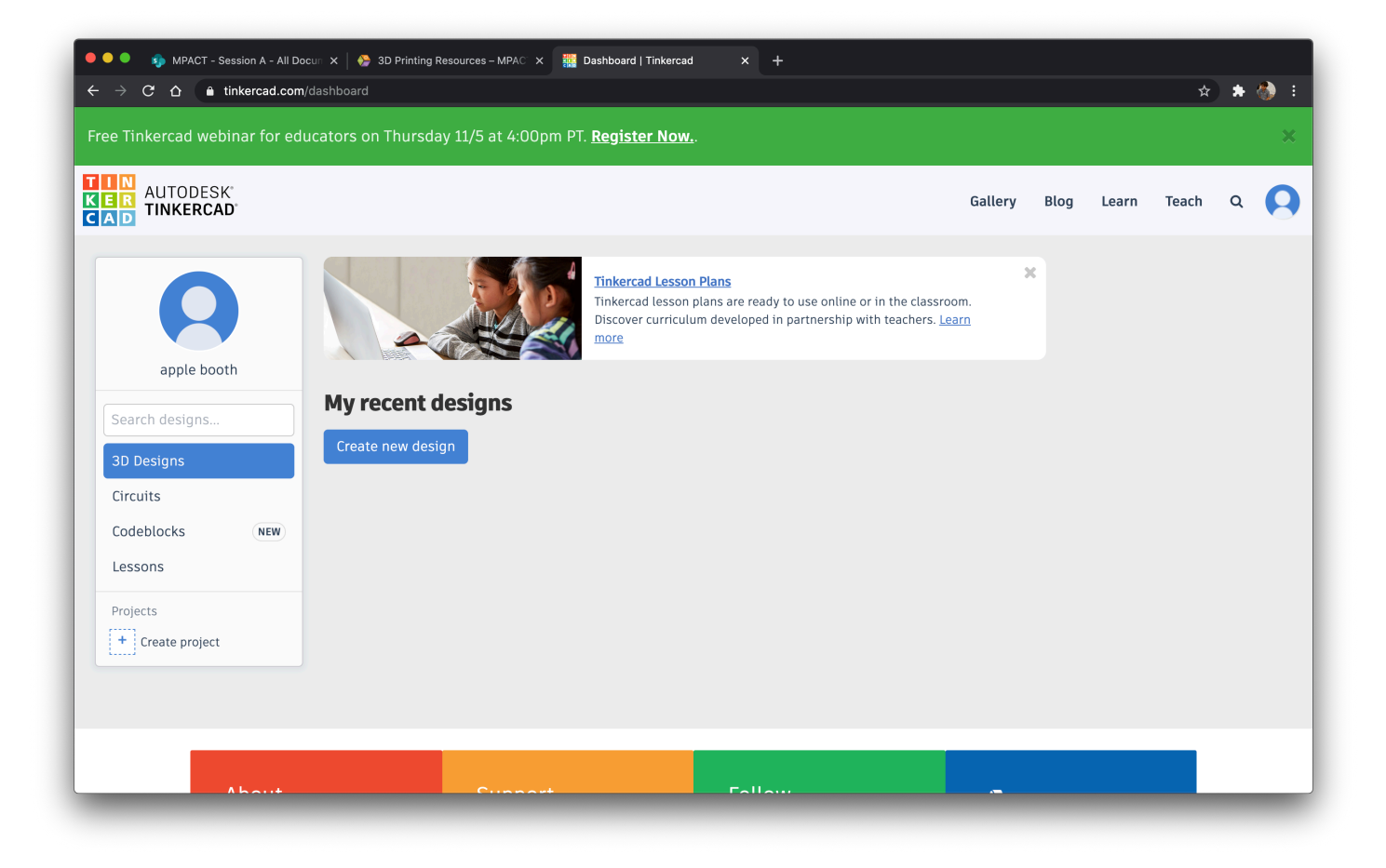